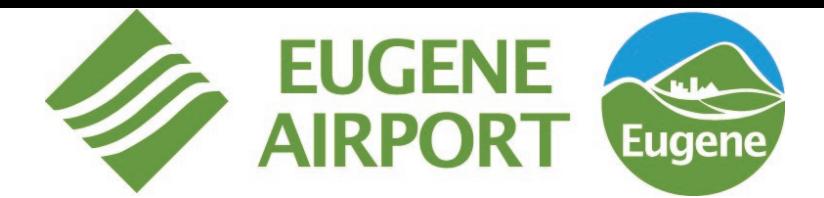

# SIMPLIFIED ACCESS IS WITHIN REACH

A Step-by-Step Guide to Accessing **Parking** with Your Phone

#### SETTING UP MOBILE ACCESS 回。

- 1. Download the FlashParking app from the App Store or Google Play Store
- 2. Open the app and select "Validate Phone" to verify your mobile number
- 3. A verification code and phone number will be auto-filled into a text message on your phone. Hit send.
- 4. You'll receive a message confirming your device has been registered
- 5. On the "Home" tab, select "Enter Garage", allow pop-up for Bluetooth Access by selecting "OK".

# ACCESSING VIA BLUETOOTH

- **1.** Upon arriving at an entry gate, open the FlashParking app
- **2.** If the other lane(s) are occupied, wait until they are empty before using Bluetooth.
- **3.** On the "Home" tab, select "Enter Garage"
- **4.** Press "Open Gate"
- **5.** You will be granted access in seconds

### ACCESSING VIA BARCODE

- 1. Upon arriving at an entry gate, open the FlashParking app
- 2. From the "Home" tab, select "Enter Garage"
- **3.** Scan the barcode shown on the entry kiosk's scanner
- 4. You will be granted access in seconds

## **FlashPARCS** How to use BLE for Monthly Access

FlashPARCS supports a Bluetooth Low Energy (BLE) feature that allows frictionless access for registered monthly parkers.

### How Does It Work?

Each entry and exit kiosk is outfitted with a BLE device. Using the FlashParking app, monthly parkers can select an option from the app to open the gate to the facility once within Bluetooth range of the kiosk.

- 1. Ensure the monthly parking account in the Admin Portal has the parker's mobile number stored
- 2. Download the FlashParking app from the App Store.
- 3. Follow the prompts in the app to verify your mobile number.
- 4. From the Home tab, select Enter Garage > Open Gate

From the menu icon in the top left of the screen, the monthly parker can update their account profile, vehicles, and stored credit cards.

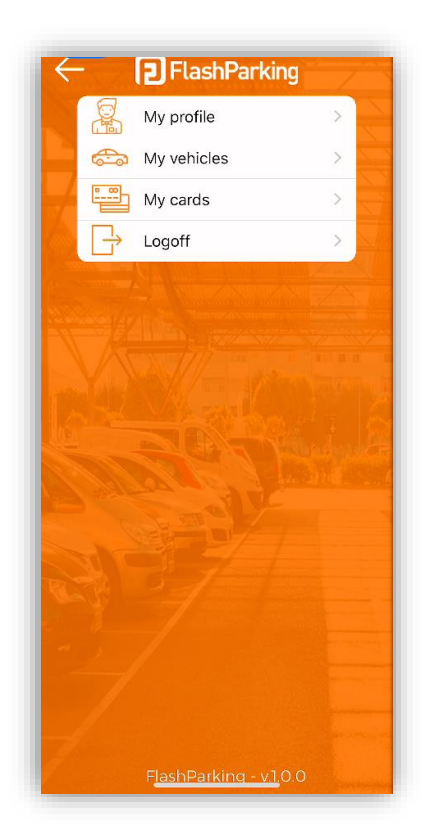

#### **Please note:**

All monthly parkers should have a prox card stored to their account in the Admin Portal.

If the loop is not armed when you press Open Gate, the app will continue to try to execute the command until the loop is armed. If you press the Open Gate button a second time, you will be presented with an option to STOP the scan with YES/NO dialogue box.

If the loop is not armed when you scan the barcode from the app, you will receive an Invalid Item error on the kiosk.

If the app is within correct proximity to the kiosk, the Open Gate button will be grayed out when it is about to execute the open gate command.

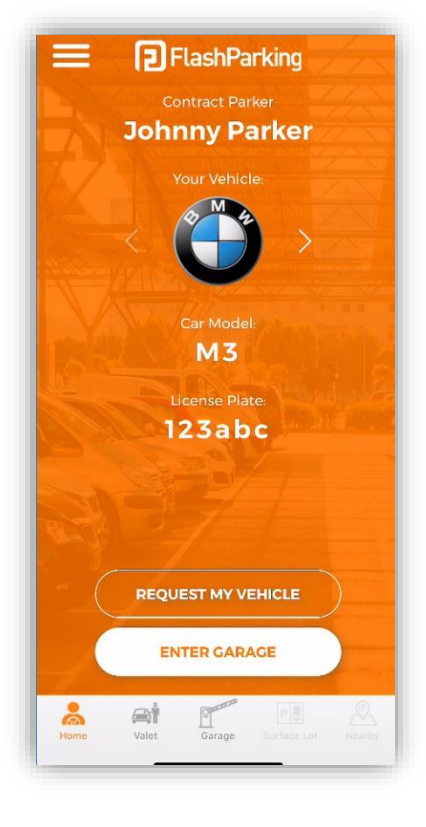

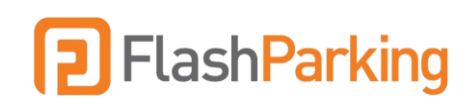